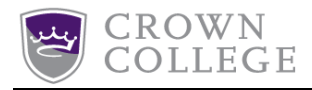

# Changing or Resetting Your Crown Password

# **If you know your password and would like to change it, follow the steps below:**

### **Step #1-Web Address**

Go to the web address "[password.crown.edu](https://password.crown.edu/)" Once there, you should see the following form:

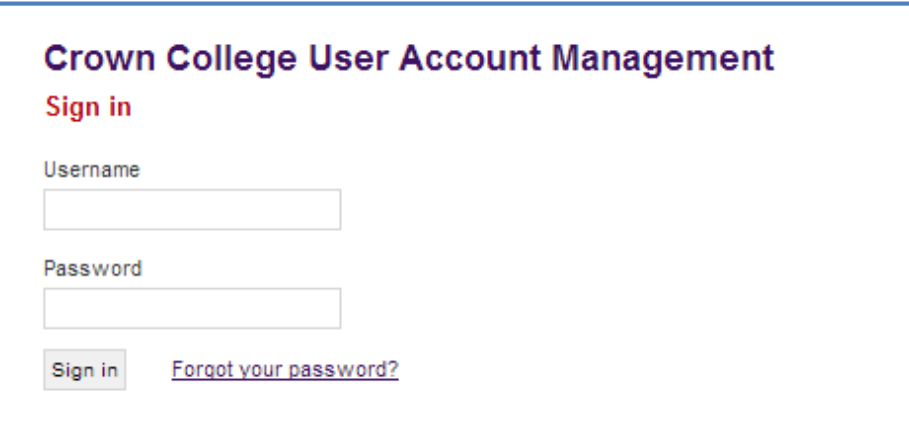

#### **Step #2-Signing In**

Enter your username and password and click on '**Sign In**'.

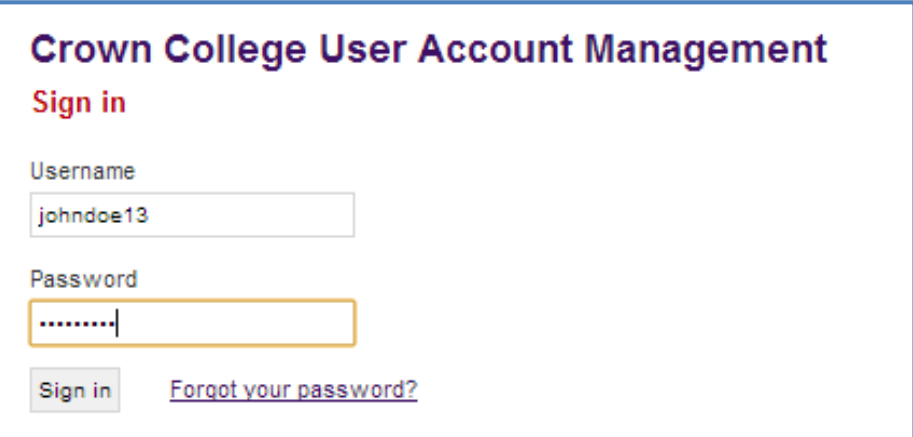

(If you try to log in and the password is not working, follow the [Reset a Forgotten Password](#page-3-0) instructions later in this document.)

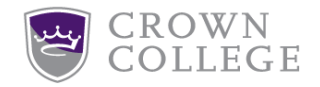

## **Step #3-Updating Information**

Once you are able to log in, you should see the Account Details screen. Click on the link "Update this information" to update your password.

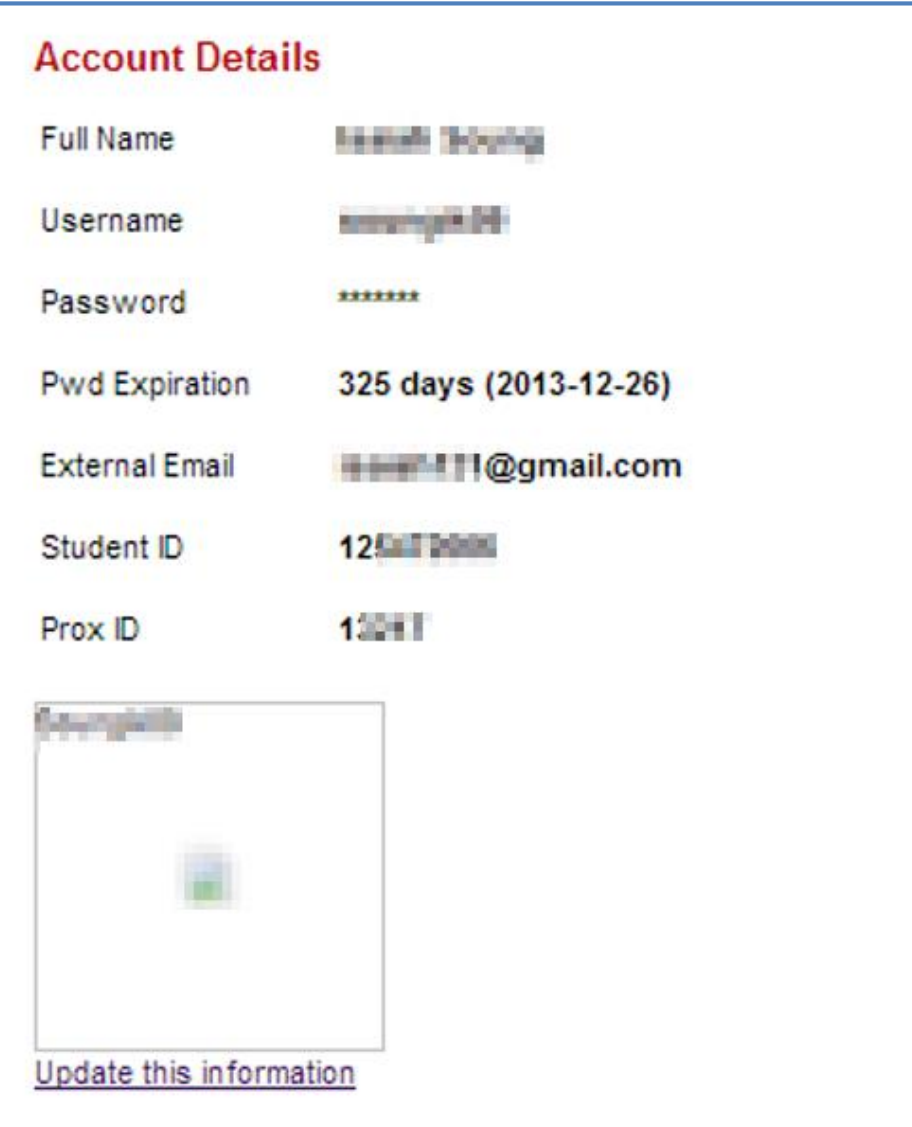

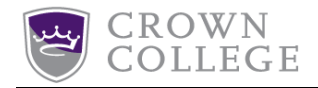

#### **Step #4-Changing Password**

You will be directed to a new page. Enter your current password and a new password. Check the boxes agreeing with the referenced terms and click on the "Submit" button. The password and information is now changed. You will receive a message which announces your password has been successfully changed.

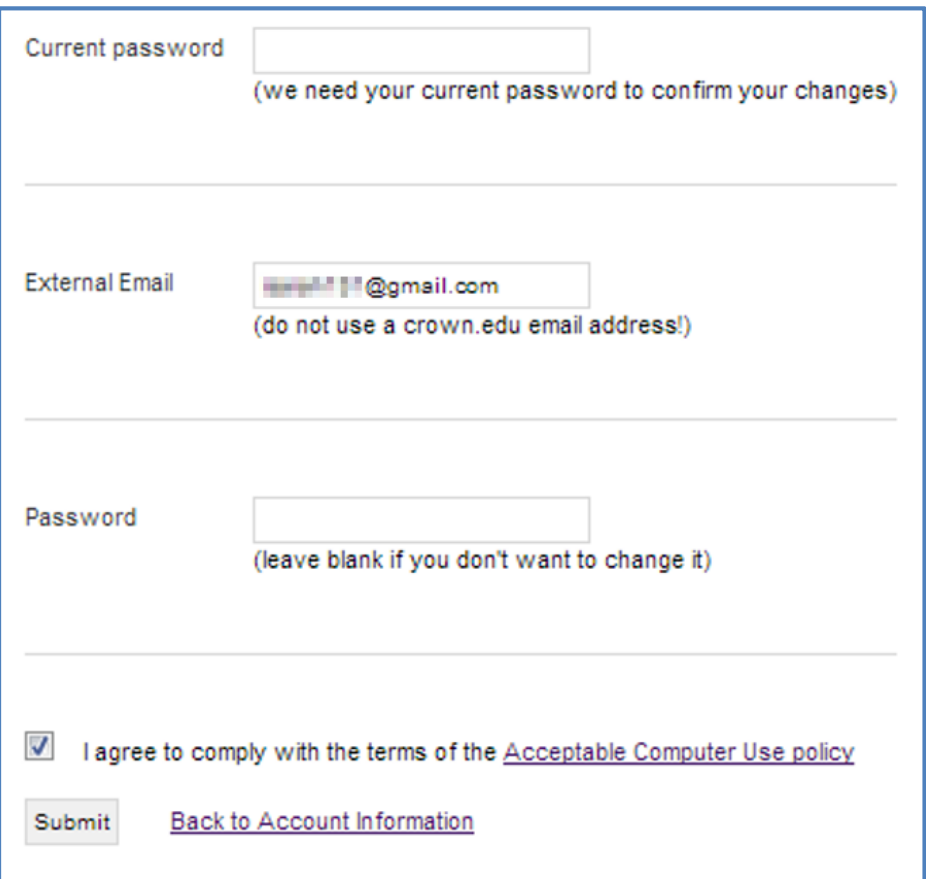

NOTE: You may also updated your external email address here. Please type your new address correctly as it is needed in the future in case of forgotten passwords.

(NOTE: There needs to be an external email set)

(If you change your password and continue to have login problems, please contact the help desk at 952-446-4357.)

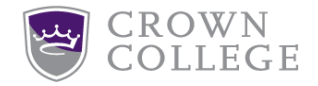

# <span id="page-3-0"></span>**Reset a Forgotten Password**

If you forgot your password and need to reset it, complete the following steps:

## **Step #1-Web Address**

Go to the web address "[password.crown.edu](https://password.crown.edu/)".

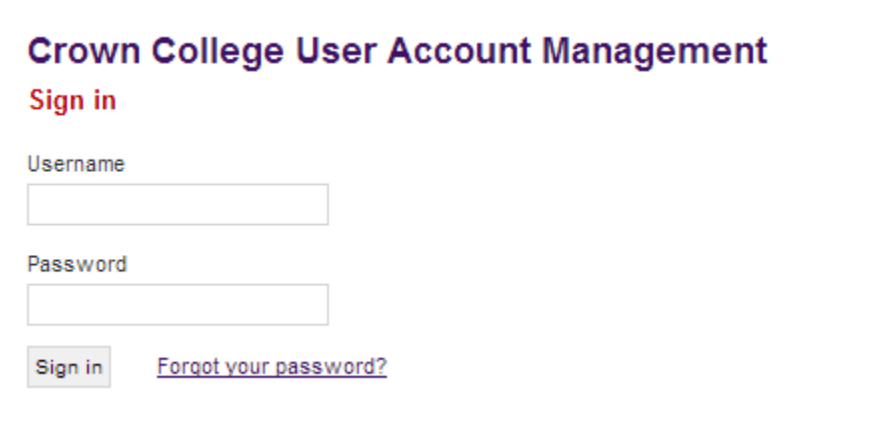

Find and click the "Forgot your password?" link.

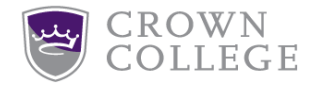

#### **Step #2-Fill in the Blanks**

On the Account Management page, fill in your Crown username and external (non-Crown) email address.

IMPORTANT: This is the email address you provided to Crown College as part of your enrollment or registration process.

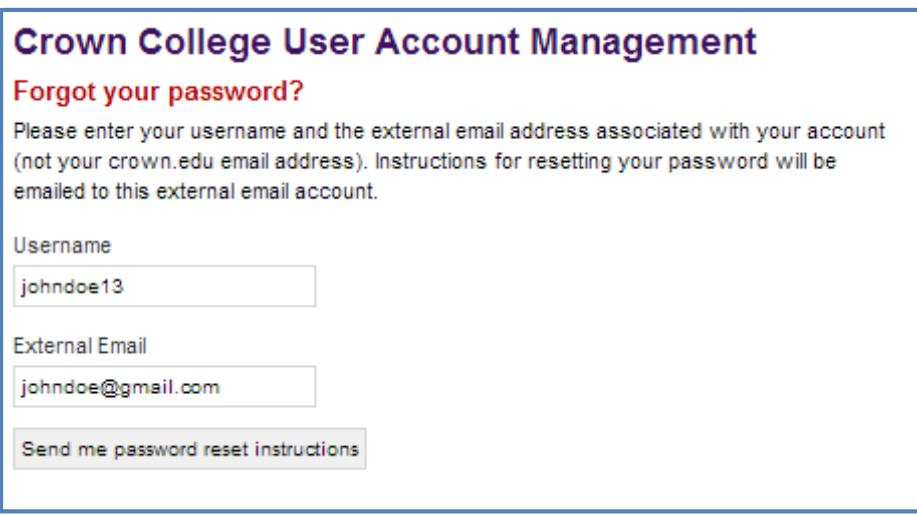

Click on the 'Send me password reset instructions' button.

#### **Step #3-Receive the Password Reset Email**

You will receive the reset message. Next, in your external email will be the reset instructions. Click on the link in the email and you will be able to reset your password.

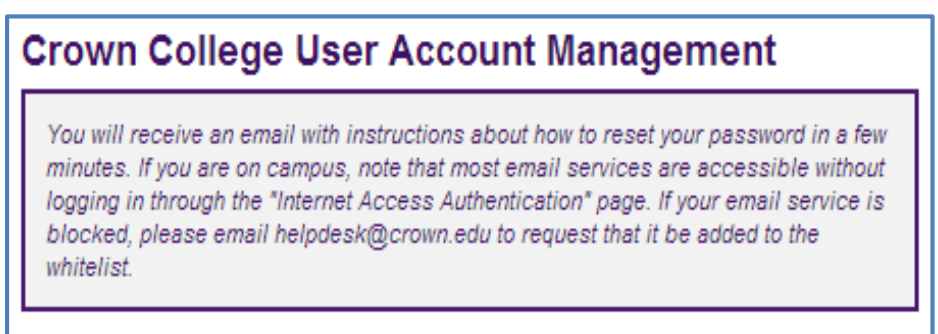

(The password reset link expires after 12 hours. Please follow link before time period is over.)

(Still having trouble with your username or password? Call the Helpdesk 952-446-4357)